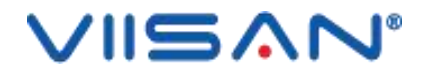

# **维山闪拍**

# **用户手册**

版权所有©北京维山科技有限公司,保留所有权利。 WWW.VIISAN.COM

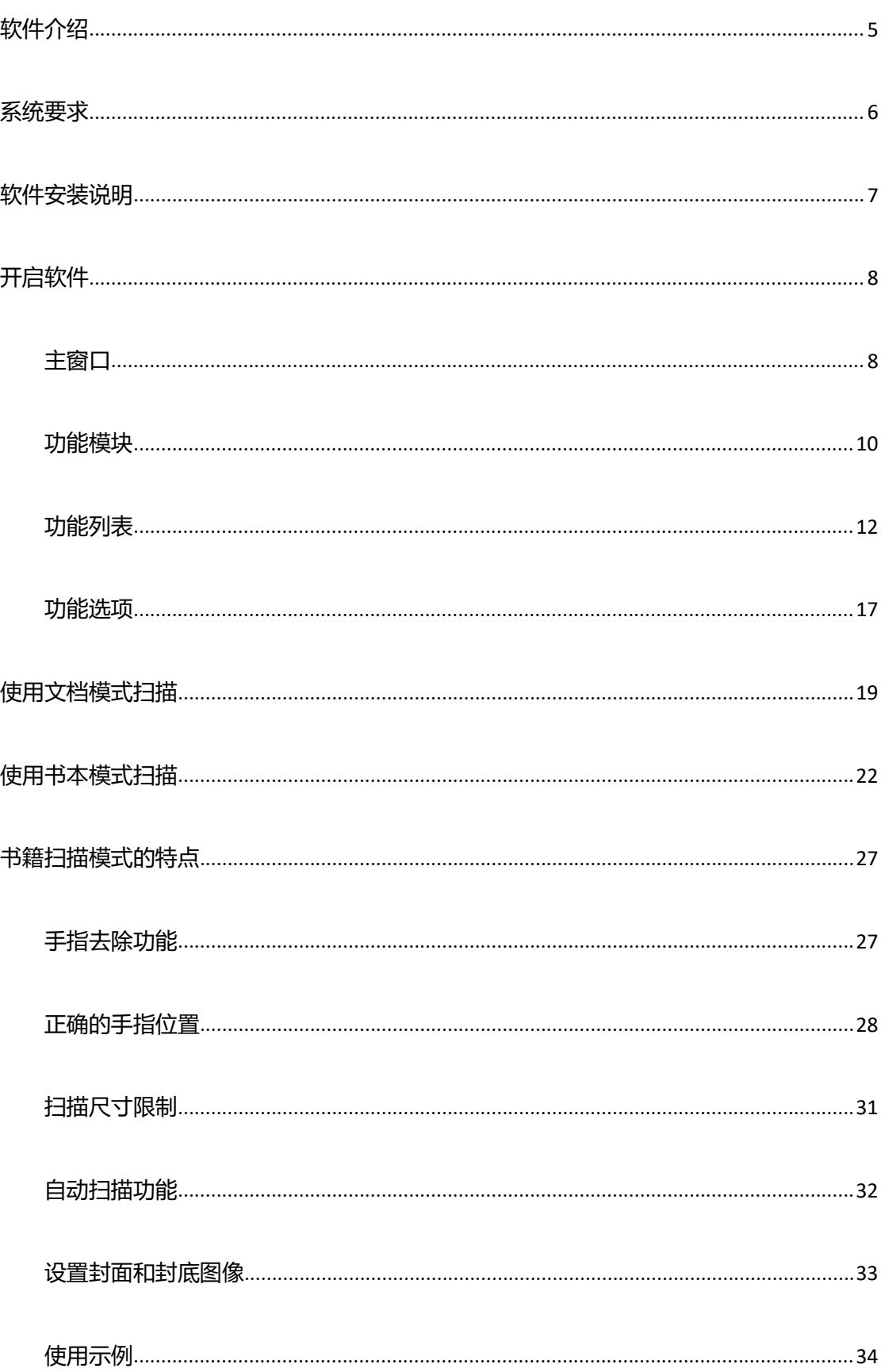

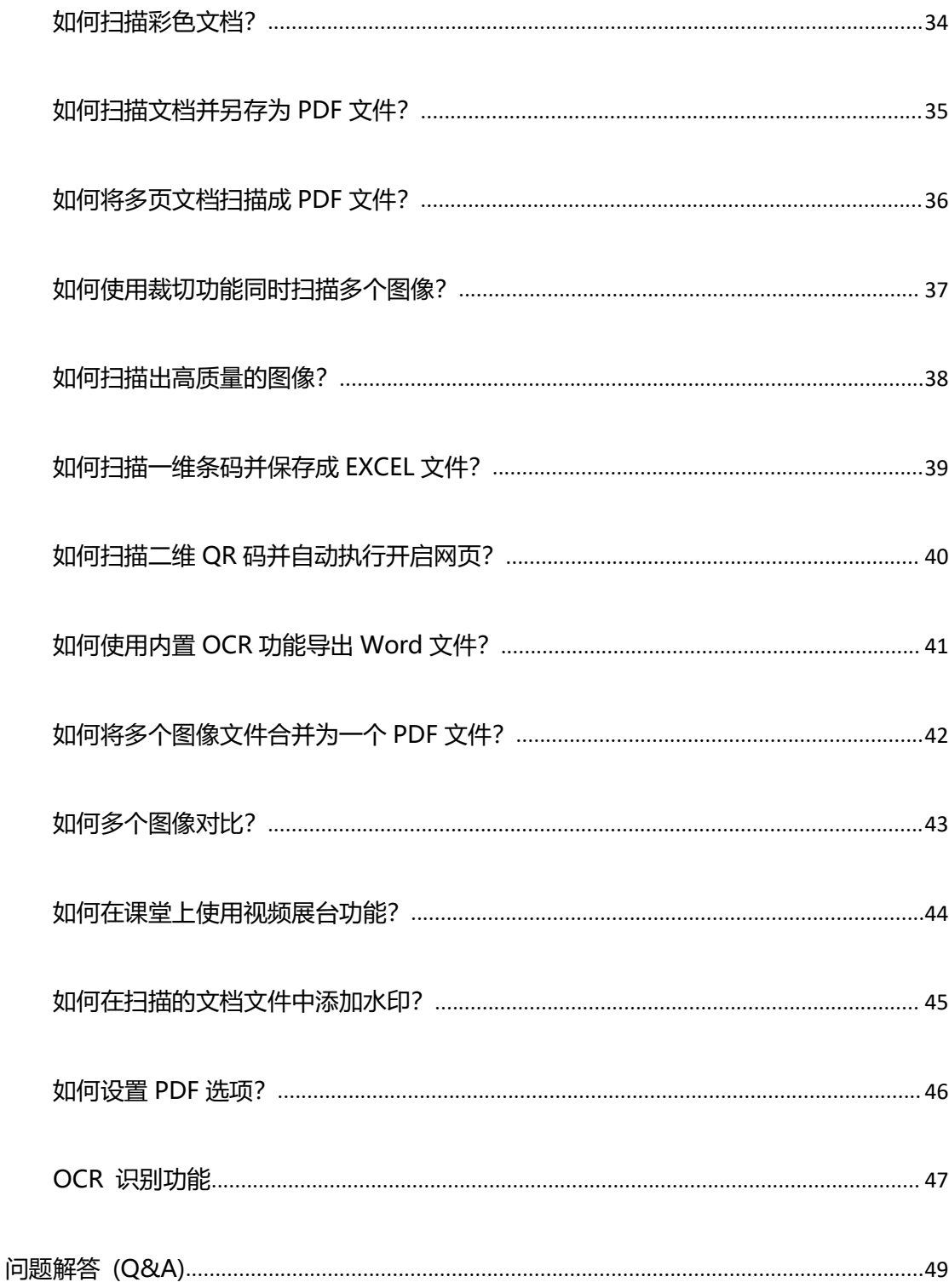

# **版权所有**

原始制造商保留所有权利,未经事先书面许可,不得以任何形式或任何方式复制材料的任何 部分。

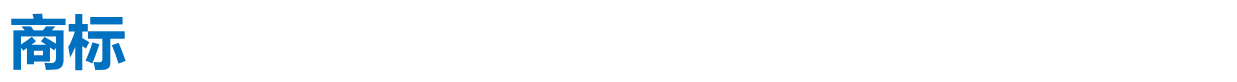

Windows 是 Microsoft Corporation 在美国和其他国家/地区的注册商标。 本文档中提及的所 有其他产品均为其各自所有者的商标或注册商标。

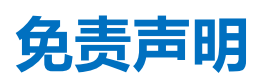

本用户手册中的屏幕截图是使用 Windows 10 制作的。如果您使用的是其他 Windows 系统, 则屏幕看起来会有所不同,但功能相同。

本软件的规格和本用户手册的内容如有更改,恕不另行通知。 在本用户手册中可能未及 时更新在实际软件中进行的任何修改,错误更正或功能更新。 用户可以参考实际软件本身 以获得更准确的细节。 任何印刷错误,翻译错误或与现有软件不一致的内容都将及时更新。

<span id="page-4-0"></span>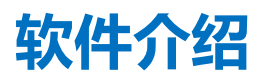

维山闪拍是一款功能强大的文档扫描软件,适用于 USB 的文档拍摄仪。该软件允许用户快 速扫描图像或文档为 JPEG 或 PDF 文件, 创建文本 OCR 并将结果输出为可编辑的 Word / Text / Excel 格式, 识别一維条码或二維 QR Code, 并使用打印机进行复印或打印, 通过 电子邮件扫描和发送扫描的文件,甚至可以用於录制视频。

该软件提供了 10 多种不同语言的软件用户界面,并内置强大的 OCR 引擎,可支持识别 100 多种不同的语言。该软件还附带了许多强大的图像处理算法, 如扫描图像到 B&W 二进制, 保持红色或蓝色内容,删除一些不需要的阴影,增强色彩,自动修复损坏的文档的边缘,基 于文本方向自动旋转,自动图像裁剪,以及自动翻页检测。

**注意:**此软件通常随特定频段和型号的专用文档拍摄仪一起分发。只有使用合格的文档相机 硬件,这个软件才能发挥其全部和强大的潜力。使用不合格的文档拍摄仪时,本软件中的部 分或全部功能将无法使用。

<span id="page-5-0"></span>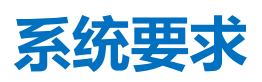

### 为确保此软件的性能,需要以下硬件系统要求:

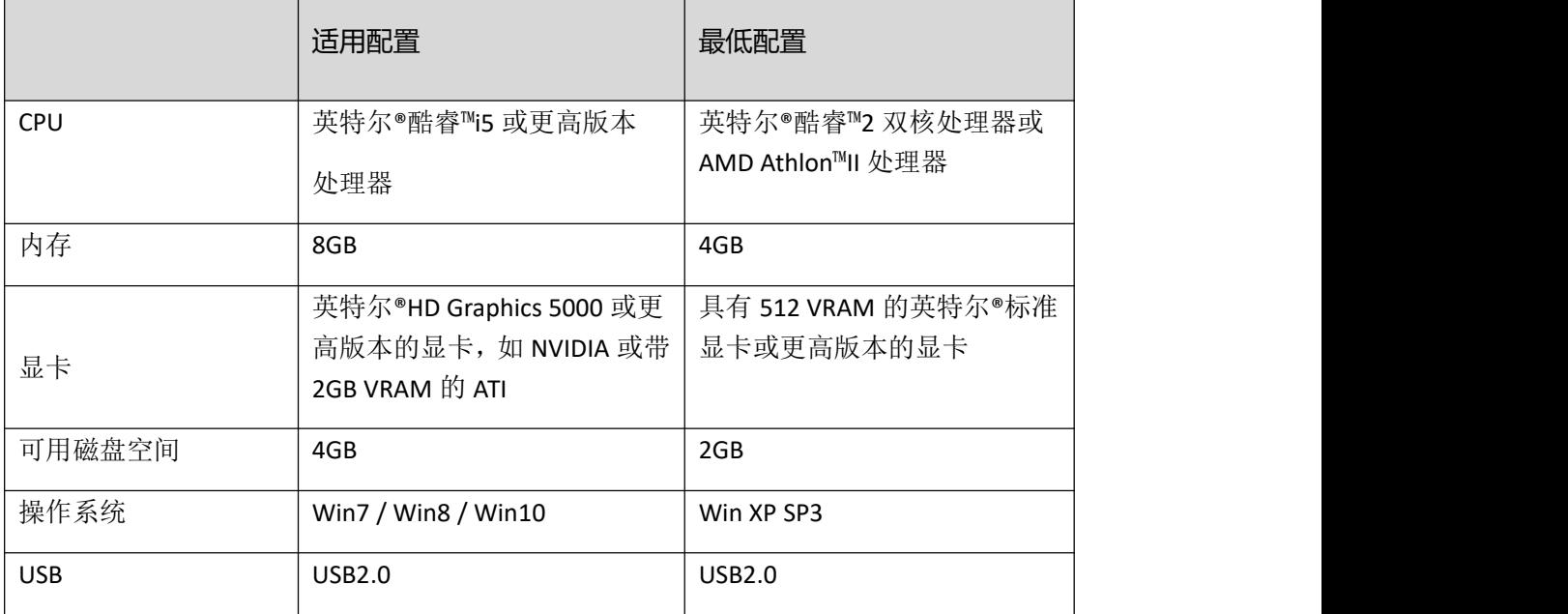

#### 注意:

此软件版本不适用于 Apple Mac OS 或 Linux 系统。

# <span id="page-6-0"></span>**软件安装说明**

注意:安装此应用程序软件之前,建议关闭系统上运行的防病毒程序或安全软件。

如果要从下载文件安装此软件,请双击.exe 文件以开始安装过程。 如果从 CD ROM 安装此 软件,请将 CD ROM 放入光驱,然后安装过程可能会自动启动。

#### 1)安装过程开始后,请按照屏幕上的说明进行操作。

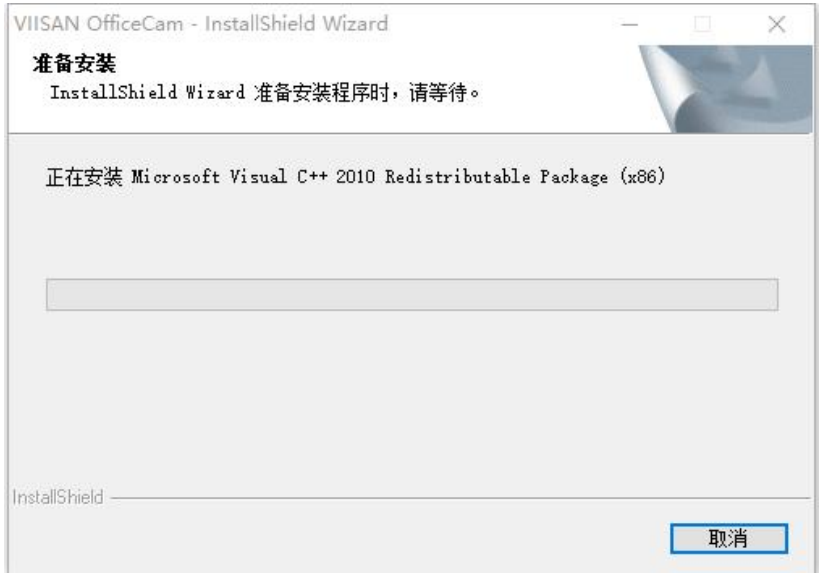

#### 2)单击"完成"完成安装程序。

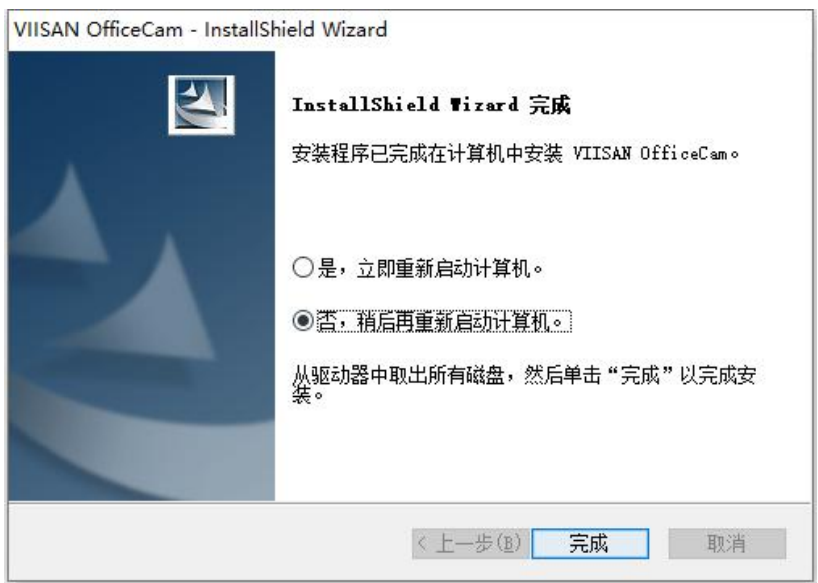

<span id="page-7-0"></span>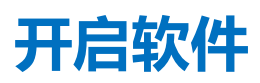

要启动该程序,请双击桌面上的维山闪拍软件图标。

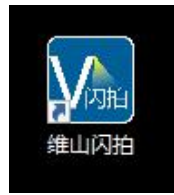

或从 Windows 程序列表中启动维山闪拍:

单击 Windows 开始菜单>所有程序> 维山闪拍文件夹>维山闪拍.

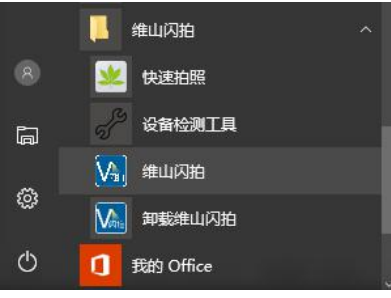

# <span id="page-7-1"></span>**主窗口**

启动软件后,您会看到主窗口如下所示。 在主窗口的中间,您应该能够看到来自摄像头设 备的实时预览视频。

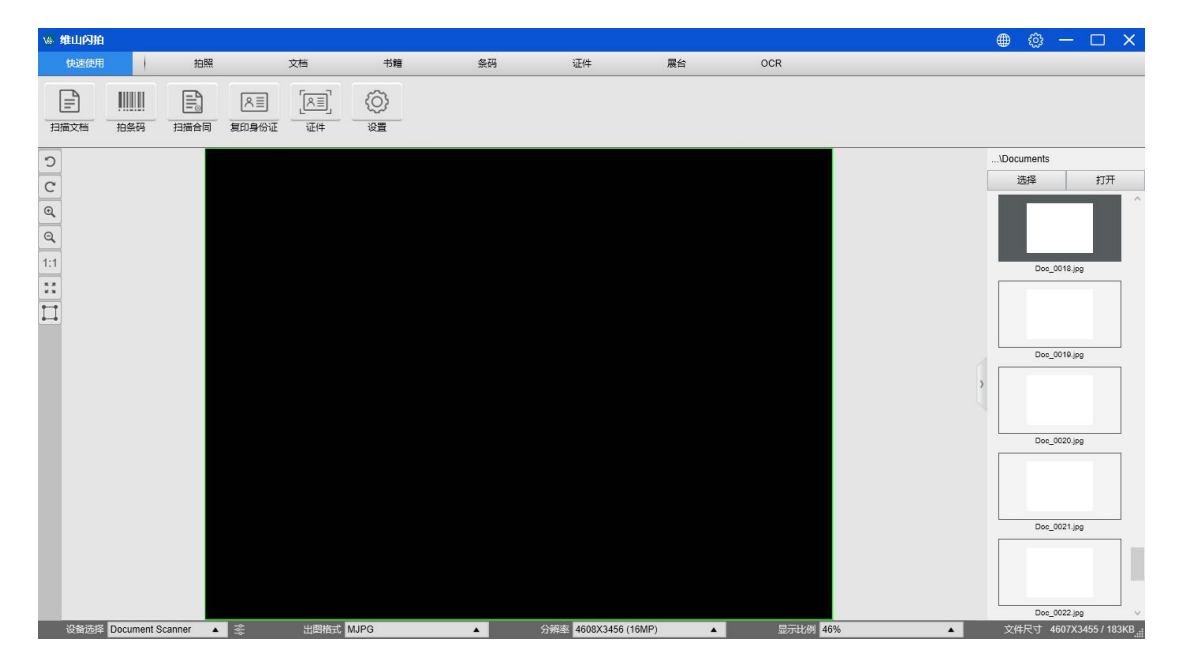

注意: 如果您没有从相机设备看到实时预览视频并在主窗口中间显示[检测设备...]消息, 请 按如下顺序仔细检查以下项目。

1)请确保您的相机设备已通过 USB 电缆正确连接到 PC。

2)请确保抬起文件拍摄仪水平臂,该水平臂应与垂直支架成 90 度角。 (如果相机臂关闭, 即使相机工作正常,您也可能会看到完整的黑色视频。)

3)请尝试将 USB 数据线连接到另一个 USB 端口或重新启动电脑。

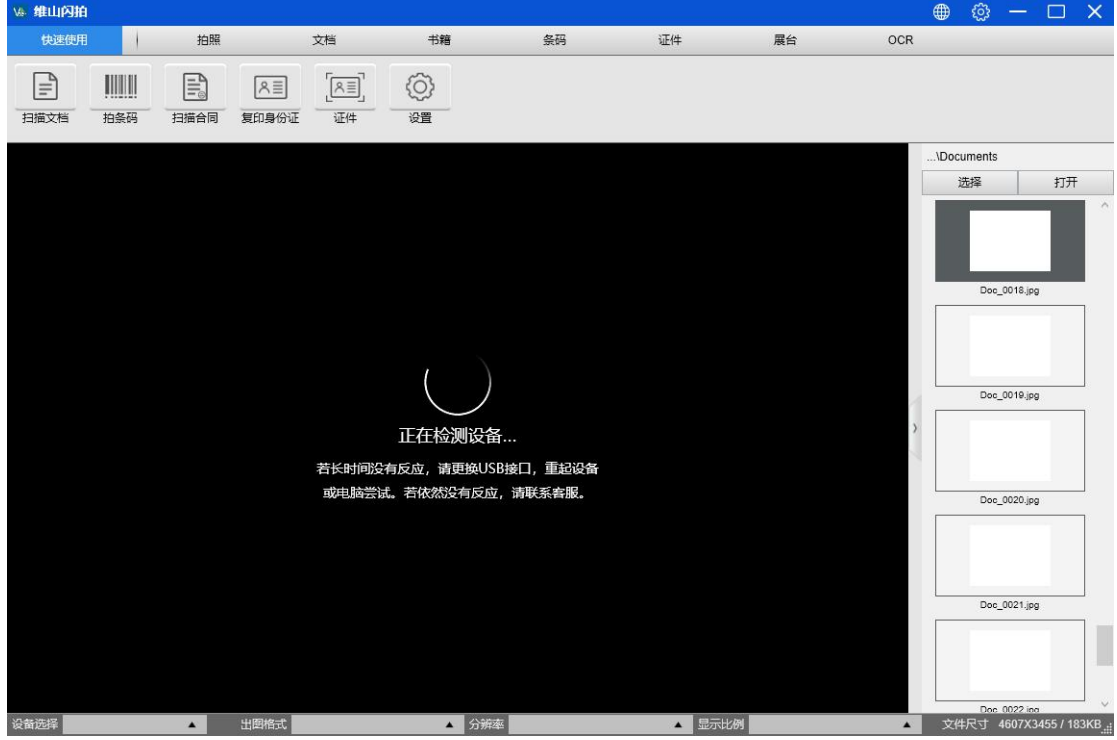

# <span id="page-9-0"></span>**功能模块**

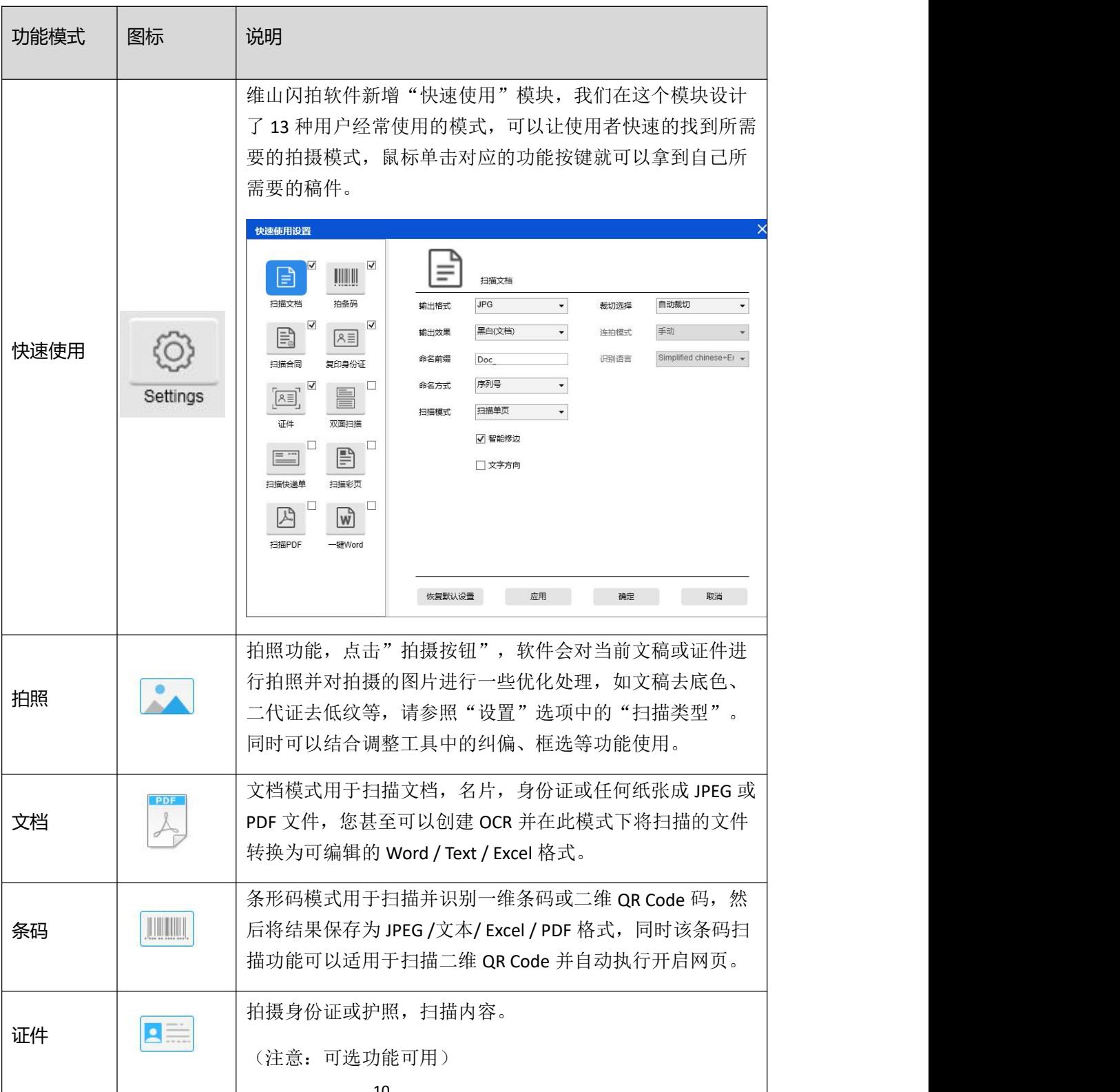

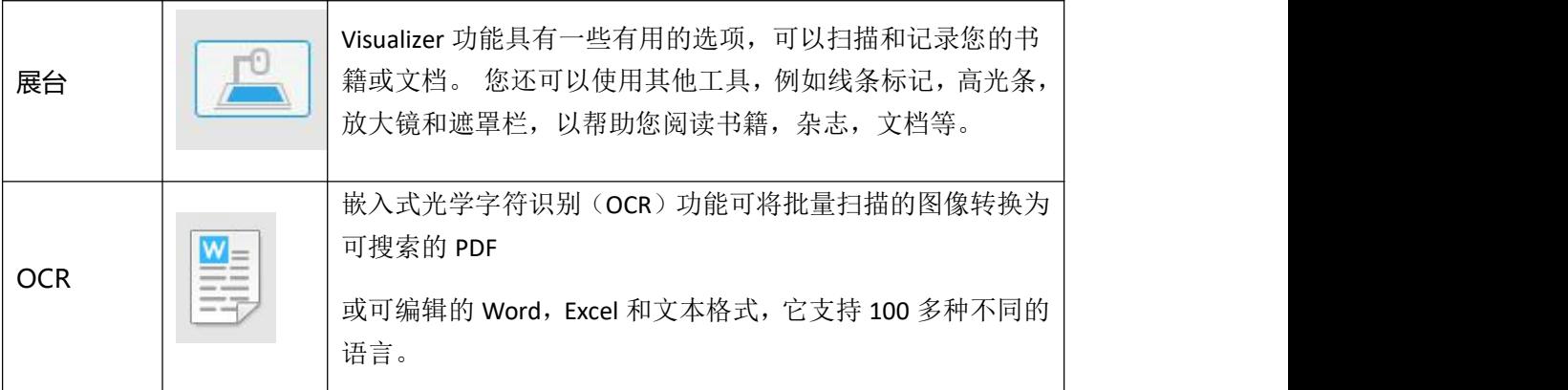

维山闪拍有多种主要功能模式可供选择。用户可以通过单击菜单栏区域上显示的功能名称来 选择不同的功能模式。

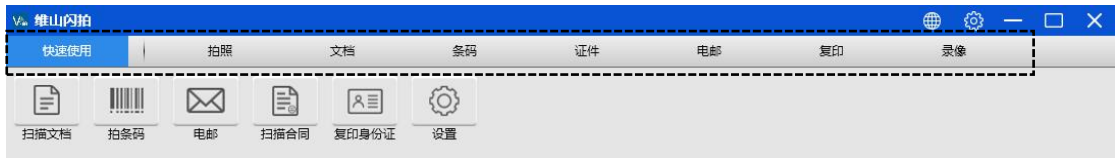

#### 注意:

1)每种功能模式都有不同的功能选项和设置。

2)这些功能模式中的每一个都有自己的文件保存目录。

例如:文档模式可以将图像扫描到不同的文件目录中。

# <span id="page-11-0"></span>**功能列表**

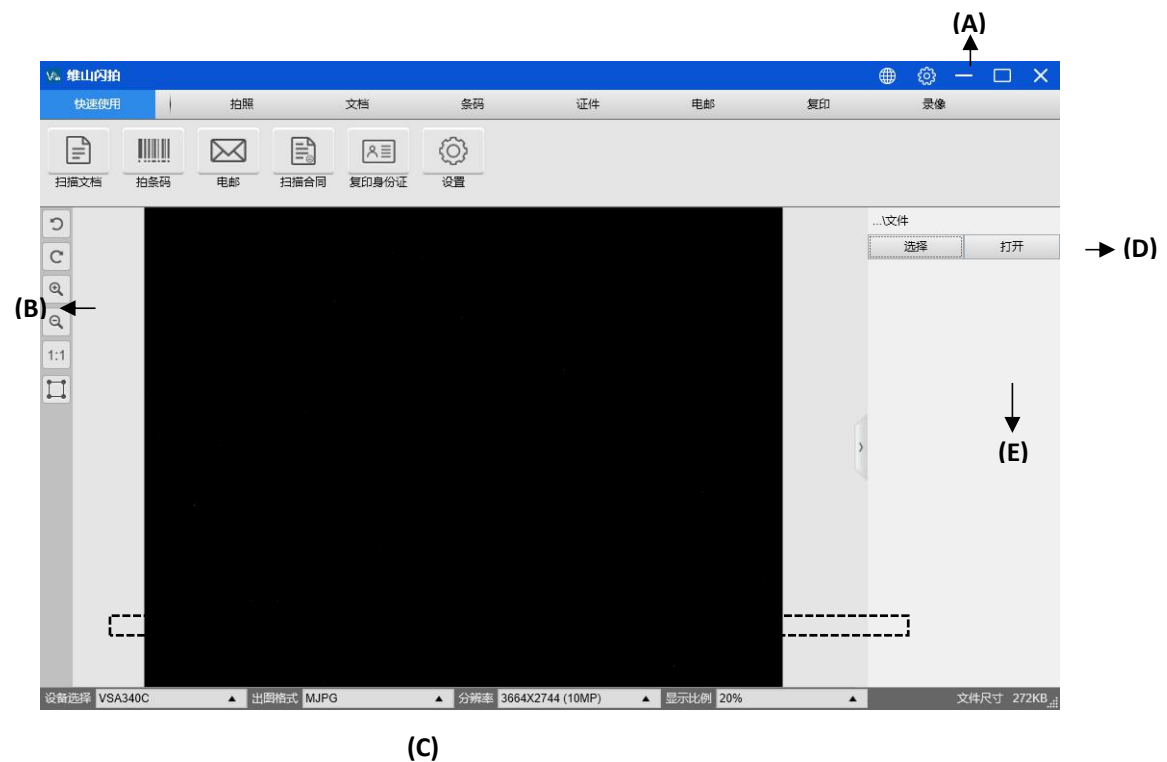

(A)在主窗口的顶部,有两个控制按钮可用:

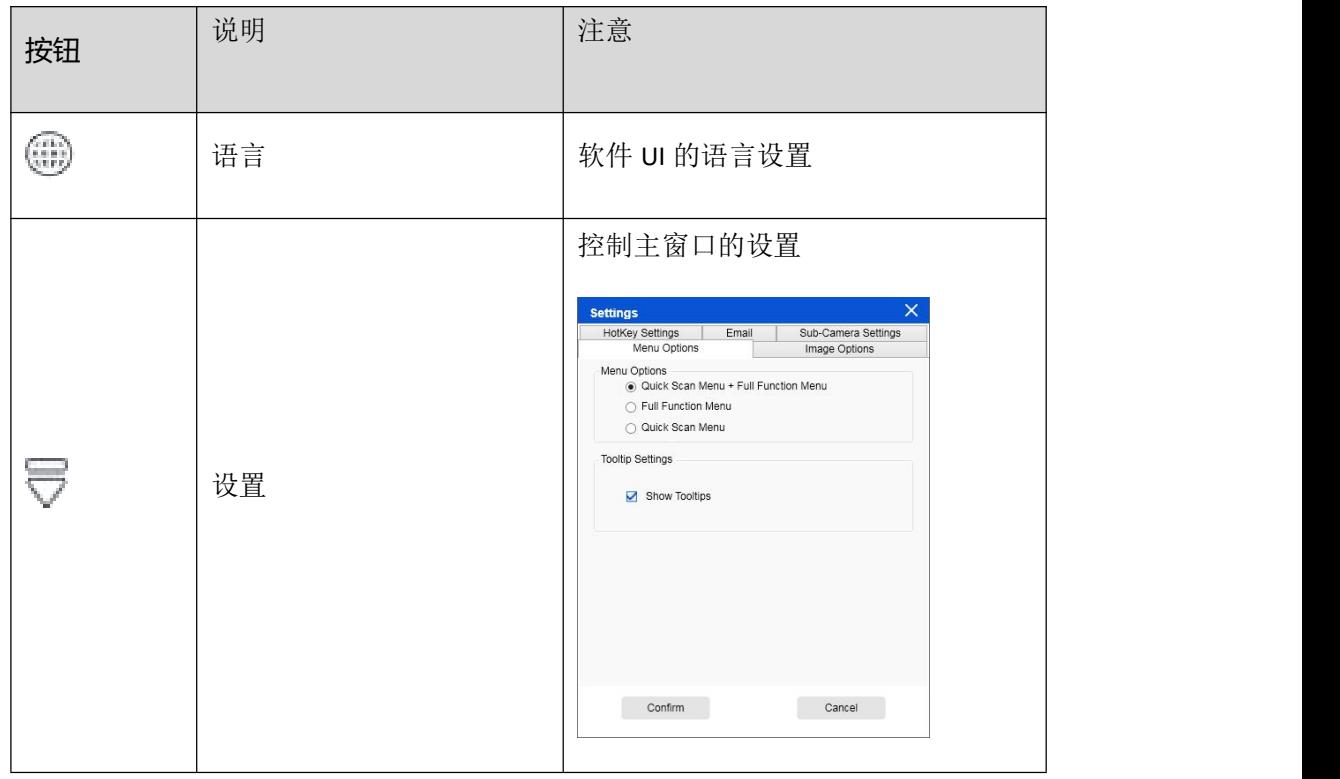

#### (B)在左侧工具栏中,有许多有用的控制工具:

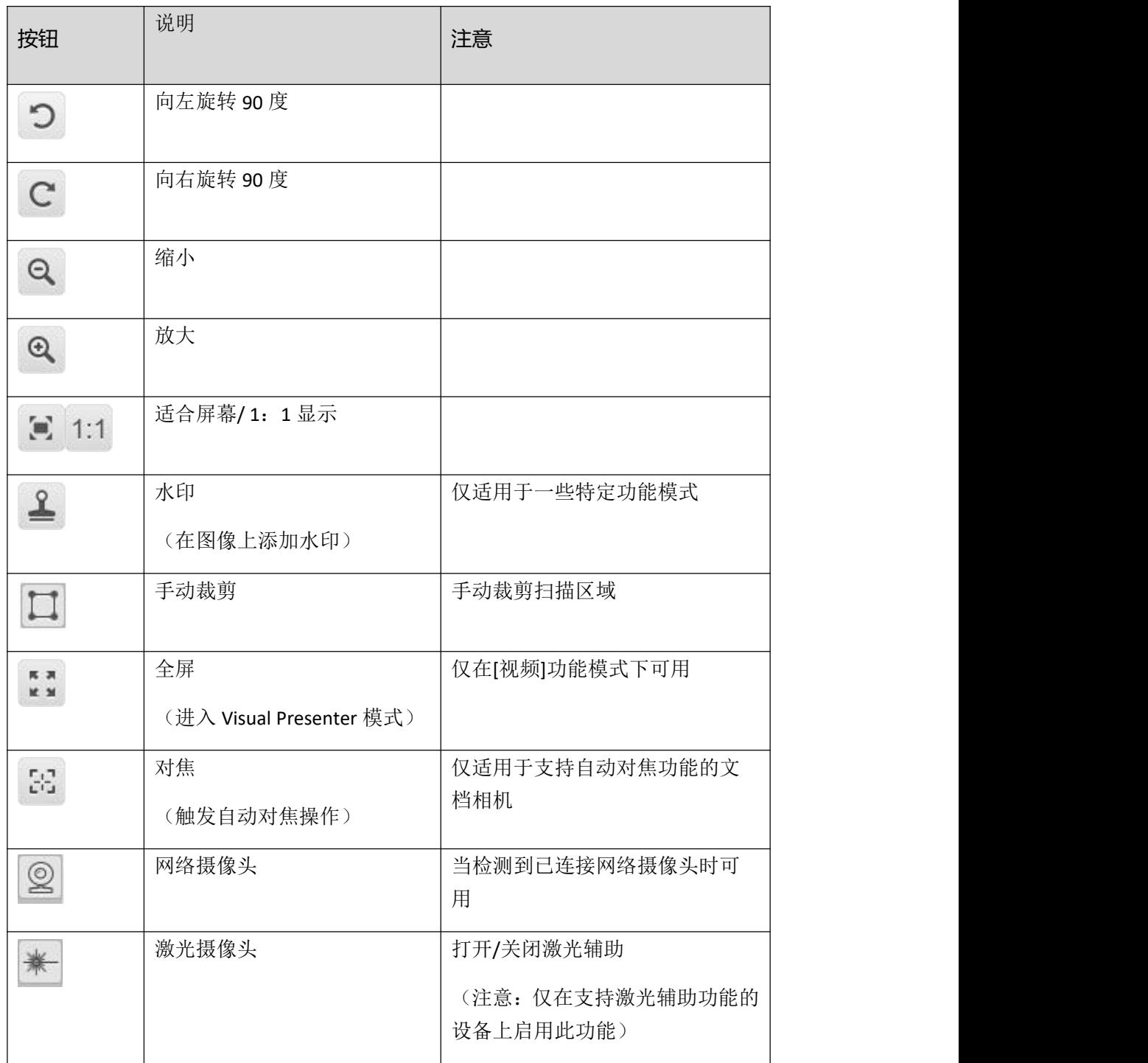

#### 注意:

当且仅当您具有可支持自动对焦功能的文档相机时,可能会出现"对焦"按钮。 通过单击

此按钮,用户可以手动触发相机以自动再次调整镜头对焦。

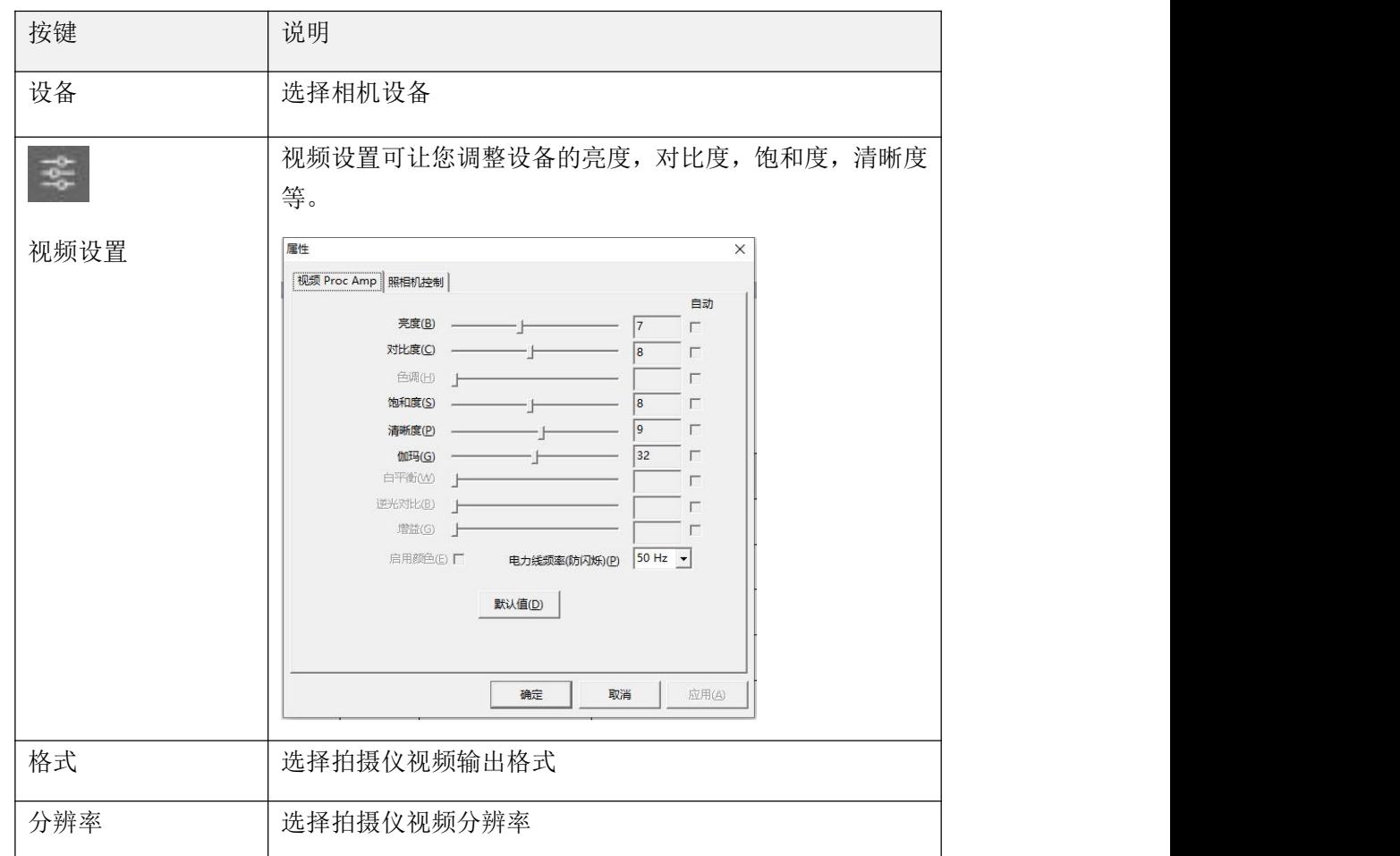

(C)在主窗口的底部,有一些相机设备的控制按钮:

注意:

1) 在[格式]选项中, 通常有两个选项, YUV 或 MJPEG。 YUV 是未压缩的视频格式, MJPEG 是压缩视频格式。 相比于 YUV 格式,选择 MJPEG 格式下的视频帧速率更高,但并非所有相 机设备都支持 MJPEG 格式。

2)在[分辨率]选项中,选择更高分辨率将导致视频帧速率降低。 如果要捕获静止图像或扫 描文档,请选择最高分辨率。 如果您将此设备用作视频展示,则选择较低分辨率可能会带 来更流畅的视频体验。

(D)在主窗口的右侧,有用于设置保存文件的目录选项:

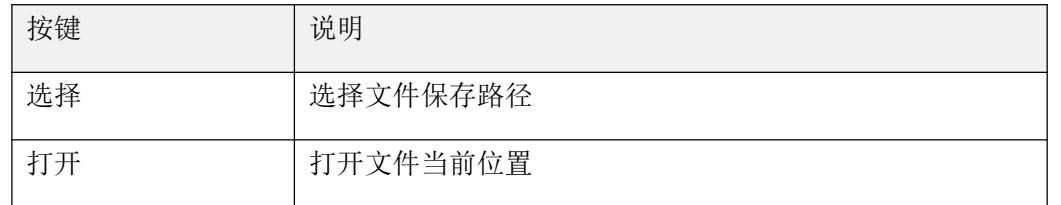

注意:

1)每个功能都有其相对应的文件保存位置。 例如,用户可以将保存路径设置并更改到不同 的位置。

2)即使每个功能模式都有自己独立的文件保存目录,但所有这些功能模式在安装此软件后 都具有相同的默认文件保存路径。

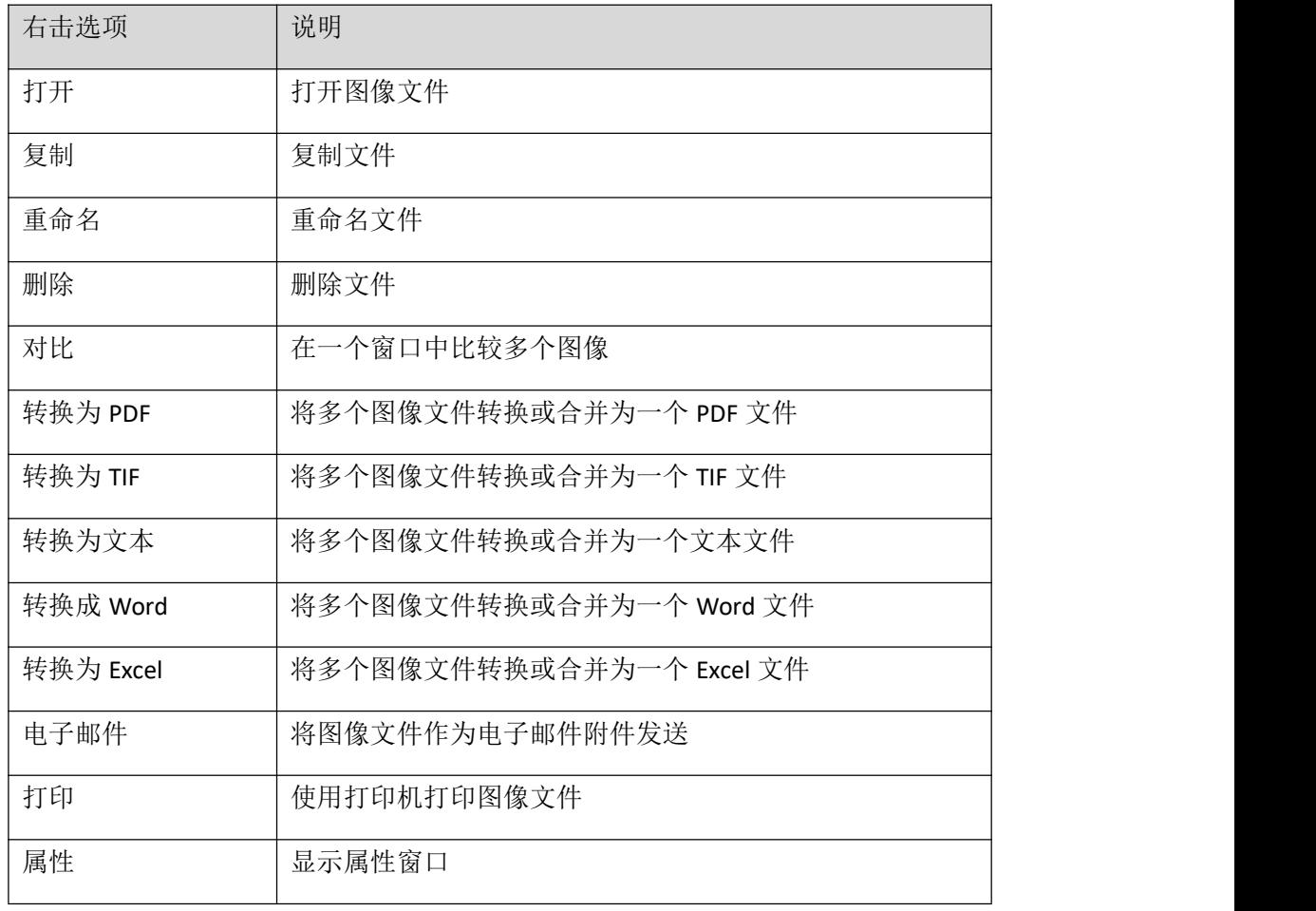

(E)右击主窗口右侧文件列表中显示的图像文件,您将看到以下选项:

#### 注意:

1)"对比"和"转换"功能可以同时处理一个或多个图像文件。 用户可以使用键盘上的"shift

键"或"Ctrl 键"来帮助选择多个图像文件。

2)使用"电子邮件"功能时,请确保您的计算机已安装电子邮件软件,如 Microsoft Outlook。

(F)在左侧预览窗口中,您可以使用每个缩略图图像上显示的以下工具来旋转扫描图像, 更改顺序或删除它。您也可以双击缩略图图像进入文档页面编辑器模式。

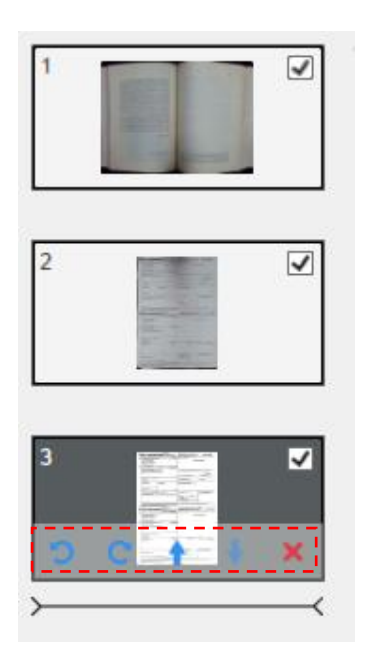

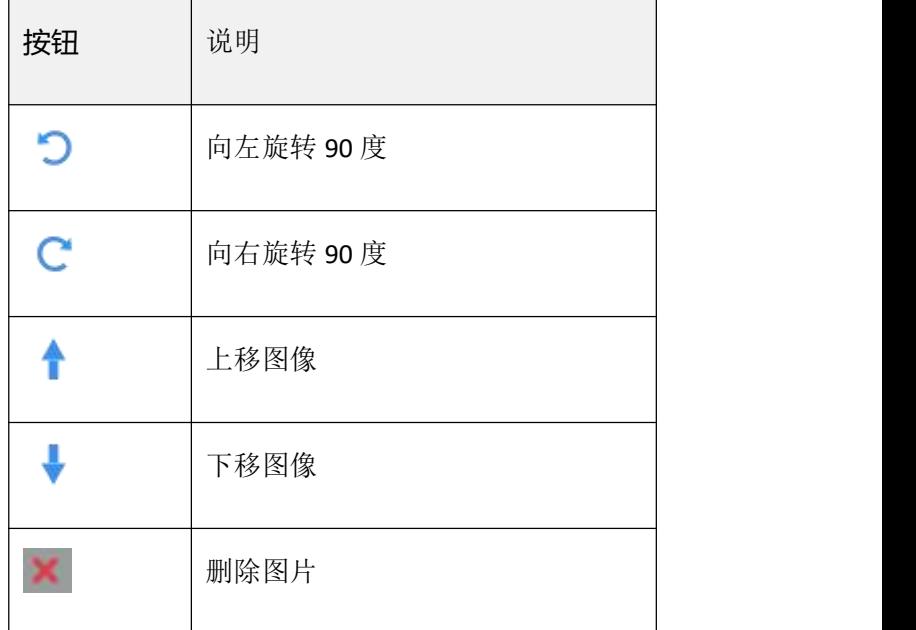

注意: 左侧预览窗口仅在"扫描模式"设置选择为"多个图像"时才可用。

# <span id="page-16-0"></span>**功能选项**

每种功能模式都有不同的功能设置,例如使用[文档]功能模式,用户可能会看到以下功能设 置选项:

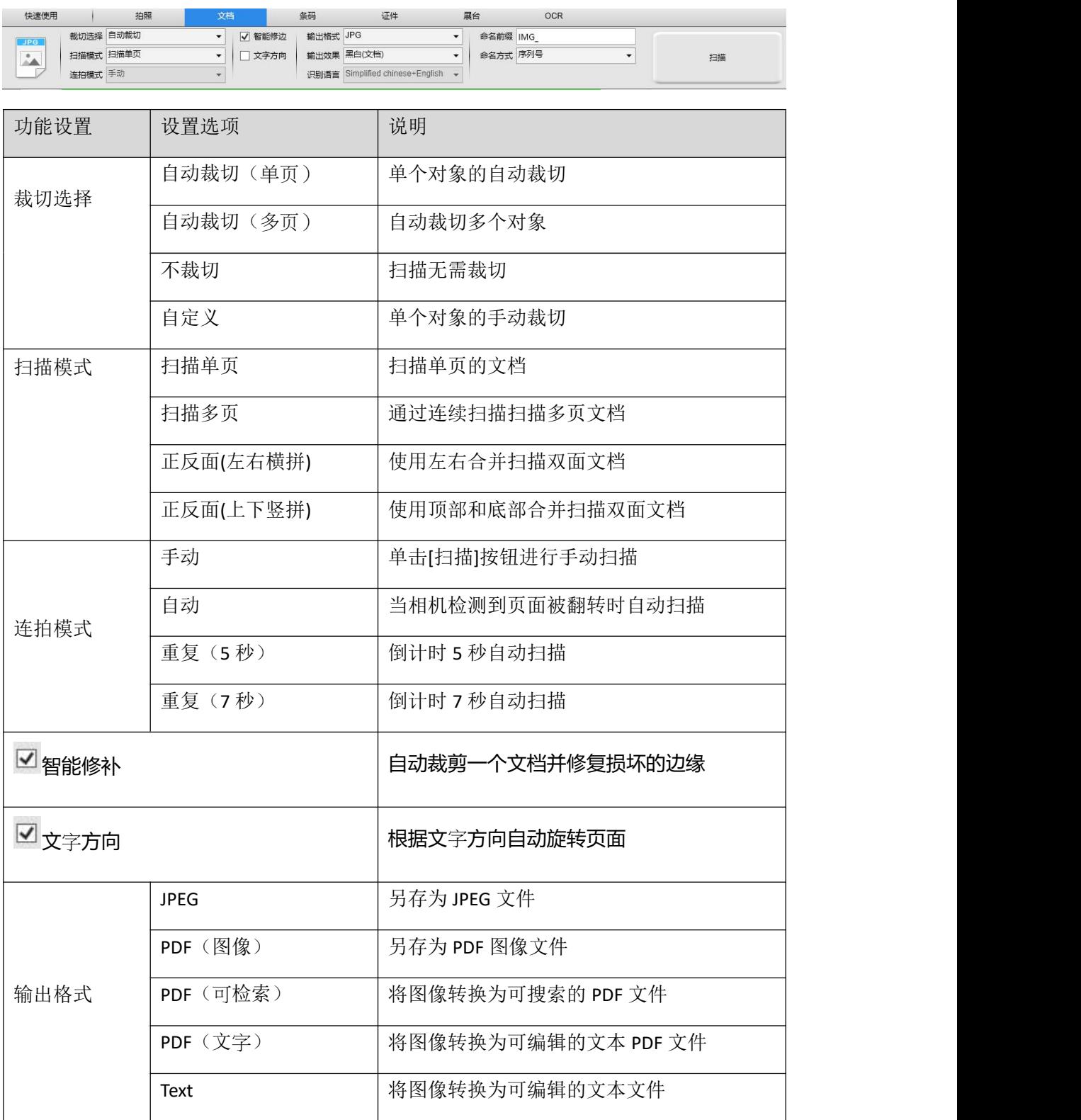

![](_page_17_Picture_98.jpeg)

# <span id="page-18-0"></span>**使用文档模式扫描**

1) 扫描文档材料时,请在[文档]模式下单击顶部功能选项卡,并根据需要在此选项菜单中进 行原稿设置。

![](_page_18_Picture_2.jpeg)

1)将文档面朝上放在扫描垫的中央。

2) 将裁切设置为[自动], 然后单击扫描软件右上角的[扫描]按钮以扫描图像, 此外, 您还可 以按外部快门按钮开始扫描。

注意: 要继续扫描其他页面,请单击[扫描]按钮,然后重复此步骤以扫描其他图像。

![](_page_18_Picture_6.jpeg)

3)扫描完成后,扫描的图像将出现在输出窗口的右侧,您可以双击缩略图图像以打开 扫描的结果。

![](_page_19_Picture_1.jpeg)

4)以下是在黑白(文档)模式下进行扫描的示例。

![](_page_19_Picture_48.jpeg)

#### 手动裁切

该软件允许用户在扫描最终图像之前手动裁剪扫描对象。要调整裁剪框,请按照以下方法进 **行。** スキャンプ しゅうしょう しんしゃくん しんしゃくん しんしゅう しんしゅう

将裁切模式设置为"自定义"。

将蓝色光标移动到裁剪框的一角或边缘(蓝色光标将变为 )。 单击并拖动光 标以将裁剪框放大或缩小到所需的尺寸。

![](_page_20_Picture_4.jpeg)

在裁剪框内移动蓝色光标(光标将变为4)。 单击并拖动光标,将整个裁剪框移动到所需区域。

![](_page_20_Picture_6.jpeg)

<span id="page-21-0"></span>**使用书本模式扫描**

1.要扫描书籍或小册子,请将顶部功能标签设置为[书籍]模式。

2.根据书的厚度,从"裁剪"下拉菜单中选择"曲线拟合"或"直线拟合"进行扫描,然后 将"扫描间隔"设置为"手动"。

3.检查"手指隐藏"功能。 (如有必要)

![](_page_21_Picture_69.jpeg)

1.将已打开的书正面朝上放在黑色扫描垫上,然后将已打开的书的中心与屏幕上的垂直橙色 线对齐。

2.将手指按在已打开的书的两侧,然后按[Scan]按钮执行扫描,如下所示。

![](_page_21_Figure_7.jpeg)

注意:书本必须放在扫描区域内,并在背景的顶部和底部留有足够的页边距空间,因为非 常窄的背景页边距会影响页面拼合算法的性能。

1.扫描后,软件将自动平整弯曲的页面并将其拆分为两个单独的图像,然后显示在 左侧的预览窗口中。

![](_page_22_Picture_1.jpeg)

2.要导出扫描的图像,请按右上角的[导出]按钮打开"导出设置"菜单。

![](_page_22_Picture_3.jpeg)

3.选择一种格式,然后单击[导出]按钮以输出扫描的图像。

3.导出后,文件将显示在右侧输出窗口中,您可以双击文件图标以打开扫描结果。

![](_page_22_Picture_6.jpeg)

#### 导出设置:

以下是一些导出扫描页面的选项。

![](_page_23_Picture_55.jpeg)

#### 注意:"导出设置"仅适用于"书本"扫描模式;请参见"导出"。 以下是**[Book]**扫描模 式下自动弯曲页面变平和手指擦除的示例。

![](_page_23_Picture_56.jpeg)

# **书本模式的扫描设置**

#### 在"书本"功能模式下,可以使用以下功能设置:

![](_page_24_Picture_190.jpeg)

![](_page_24_Picture_191.jpeg)

![](_page_25_Picture_59.jpeg)

<span id="page-26-0"></span>![](_page_26_Picture_0.jpeg)

## <span id="page-26-1"></span>**手指去除功能**

维山闪拍提供了非常有用的功能,它可以检测书本边缘的手指并将其从扫描的图像中删除。 正确使用"去除手指"功能之前,必须满足以下要求。

1.确保您已在软件中选择[手指隐藏]功能。

2.将打开的书面朝上放在黑色扫描垫上。

3.书的中心必须与屏幕上的垂直橙色线对齐。

4.手指应放在已打开的书的边缘的中间。

![](_page_26_Picture_7.jpeg)

1.手指的放置位置应与书中的文字元素相近,如下图所示。

![](_page_26_Picture_9.jpeg)

注意:如果距离太小,手指移除功能可能无法正确地从扫描图像中移开手指。

# <span id="page-27-0"></span>**正确的手指位置**

某些手指位置可能会导致"手指移开"功能故障。

以下是正确和不正确手指位置的一些示例。

#### 距离太小

手指应与书中的文本元素保持一定距离,如图片示例所示。 请勿将手指放在书本附近。

![](_page_27_Picture_5.jpeg)

#### 多手指

使用多根手指按住书本时,将手指并拢在书本边缘的中间。 不要将手指分开太远。

![](_page_27_Picture_8.jpeg)

#### 单手指位置

始终保持手指笔直并放在打开的书的中间。请勿将手指放在已打开的书的顶部或底部。

![](_page_28_Picture_2.jpeg)

![](_page_28_Picture_3.jpeg)

![](_page_28_Picture_4.jpeg)

#### 混合图案和颜色

要扫描平板,彩色杂志或目录,我们建议在扫描设置中关闭"手指隐藏"功能,因为手指去 除功能可能会引起故障,原因是分析算法会检测到混合图案区域, 图像边框处的颜色。

如果存在混合图案,请勿将手指放在书本的边缘。

![](_page_29_Picture_3.jpeg)

#### 请勿将手指放在彩色印刷的书本边缘上。

![](_page_29_Picture_5.jpeg)

# <span id="page-30-0"></span>**扫描尺寸限制**

一本打开的书不能少于扫描区域宽度的一半。

如果使用太小的书本进行扫描,则手指去除功能可能无法正确地从扫描的图像中去除手指。

![](_page_30_Picture_3.jpeg)

请勿将书放在扫描区域之外。

![](_page_30_Picture_28.jpeg)

# <span id="page-31-0"></span>**自动扫描功能**

维山闪拍扫描仪软件提供了非常有用的自动扫描功能。 当扫描仪设备检测到翻页时,软件将自动开始连续 扫描。 要使用自动扫描功能,请从顶部设置面板将扫描间隔设置为"自动",然后按"开始"按钮开始自 动扫描,要停止扫描,请按"停止"按钮。

![](_page_31_Figure_2.jpeg)

![](_page_31_Picture_3.jpeg)

### 定时扫描

您还可以设置指定的时间间隔以连续扫描书记。

![](_page_31_Figure_6.jpeg)

在指定的时间段过后,书籍扫描器会自动激活。

### <span id="page-32-0"></span>**设置封面和封底图像**

要扫描书籍的封面和封底图像,可以按照以下步骤操作:

- 1)单击左侧的"封面"按钮。
- 2)将书籍的封面(面朝上)放在扫描垫的中央。
- 3)将[图像设置]功能选项设置为"彩色(原始)"。 强烈推荐!
- 4)按[扫描]按钮扫描封面图像。
- 注意: 进入封面扫描模式时, 软件将自动激活

自动裁剪功能。

1)扫描后,书本封面缩略图将自动显示在左侧预览窗口中,如下例所示。

2) 要扫描封底图像,请单击"封底"按钮,然后将书本翻转到扫描垫中心的背面(正面朝 上), 然后按[Scan]按钮扫描 封面图片。

![](_page_32_Picture_80.jpeg)

注意: 您可以单击缩略图上的" X"图标以删除封面图像, 并在必要时重新扫描新图像。

<span id="page-33-0"></span>**使用示例**

### <span id="page-33-1"></span>**如何扫描彩色文档?**

要扫描文档,您可以按照以下步骤操作:

1)单击顶部菜单栏上的[文档]功能。

2)将[裁切选择]功能选项设置为"自动裁切"。

3) 将[扫描模式]功能选项设置为"扫描单页", 这将指示软件仅捕获对象的一侧。 (您也 可以选择"正反面(左右横拼)"来扫描对象的两侧并将它们合并为一个图像。当您想要扫描 对象的两侧(例如名片)并将它们合并到一个图像中时,这非常有用。合并为一个图像文件。)

4) 将[命名]功能选项设置为"序列"或"日期和时间";

5) 将[输出效果]功能选项设置为"颜色(原色)", 这将指示软件改善输出图像的颜色质 量;

6) 将[输出格式]功能选项设置为"JPEG", 这将指示软件以 JPEG 格式输出图像文件。

7) 单击右上角的[扫描]按钮, 然后您会在右侧的文件列中看到创建的 JPEG 文件。

![](_page_33_Picture_10.jpeg)

注意:避免在靠近窗户的位置扫描文档,因为环境光线强烈。 环境光线过亮会影响亮度并 影响扫描结果。

### <span id="page-34-0"></span>**如何扫描文档并另存为 PDF 文件?**

要扫描单页文档并另存为 PDF 文件,您可以按照以下步骤操作:

1)单击顶部菜单栏上的[文档]功能。

2) 将[裁切选择]功能选项设置为"自动裁切", 这将指示软件在预览窗口中搜索单个有意 义的文档并裁剪出好的图像。一旦检测到有意义的对象,您将在预览窗口中看到围绕有意义 对象绘制的绿色框。

3) 将[扫描模式]功能选项设置为"扫描单页", 这将指示软件仅捕获文档的一页,

4) 将[连拍模式]功能设置为"手动"。

5)如有必要,检查菜单栏上的"边缘修复"和"文字方向"。

6)将[输出格式]功能选项设置为"PDF(图像)",这将指示软件以 PDF 格式输出图像文件。

7) 将[输出效果]功能选项设置为"黑白(文档)",这将指示软件以黑白方式输出图像文 件并删除一些不需要的阴影。

8) 单击右上角的[扫描]按钮, 然后您会在右侧的文件列中看到已创建的 PDF 文件。

![](_page_34_Picture_114.jpeg)

### <span id="page-35-0"></span>**如何将多页文档扫描成 PDF 文件?**

1)单击顶部菜单栏上的[文档]功能。

2)将[裁切选择]功能选项设置为"自动裁切"。

3) 将[扫描模式]功能选项设置为"扫描多页", 这将指示软件捕获文档的多个页面。

4) 将[连拍模式]功能设置为"自动", 这将指示软件等待每次捕获的用户捕获命令。 (您 也可以选择"自动"选项让软件自动检测页面翻转过程,或使用"重复(3/5 秒)"选项让 软件在 3 或 5 秒后重复扫描图像。)

5) 将[命名]功能选项设置为"序号"或"日期和时间";

6) 将[输出效果]功能选项设置为"黑白(文档)"。

7)将[输出格式]功能选项设置为"PDF(图像)"。

8)单击[扫描]按钮扫描一页,然后您会看到预览栏左侧添加了新页面;

9)扫描完所有页面后,单击主窗口右上角[扫描]按钮旁边的[输出],然后您会看到右侧文件 列中创建的新 PDF 文件。

![](_page_35_Picture_10.jpeg)

注意: 在图像扫描过程中, 您可以操作左侧预览列上的临时图像, 例如旋转图像, 在列表中 向上或向下移动图像,删除图像或插入新图像。完成后,您还可以单击[清除]按钮删除所 有图像。

# <span id="page-36-0"></span>**如何使用裁切功能同时扫描多个图像?**

要使用裁切功能同时扫描多个图像,您可以按照以下步骤操作:

1)单击顶部菜单栏上的[文档]功能。

2) 将[裁切选择]功能选项设置为"自动裁切(多图)",这将指示软件在预览窗口中搜索多个 有意义的对象,并裁剪出尽可能多的图像。 将在预览窗口中找到的任何有意义的对象周围 绘制绿色框。

3) 将[扫描模式]功能选项设置为"扫描单页"。

4) 将[连拍模式]功能设置为"手动"。

5)将[输出格式]功能选项设置为"JPEG"。

6)单击[扫描]后您将看到已创建多个图像文件。

![](_page_36_Picture_83.jpeg)

# <span id="page-37-0"></span>**如何扫描出高质量的图像?**

- 1) 单击顶部菜单栏上的[文档]功能。
- 2) 将[裁切选择]功能选项设置为"自动裁切"以使用单卡扫描, 或将"自动裁切(多图)" 设置为使用多张卡进行扫描"
- 3) 为了获得更好的图像质量,请将名片放在扫描区域的中间。这将确保 AE (自动曝 光)算法不会过度曝光照片捕获过程并导致图像太亮。

![](_page_37_Picture_103.jpeg)

![](_page_37_Picture_104.jpeg)

### <span id="page-38-0"></span>**如何扫描一维条码并保存成 EXCEL 文件?**

要扫描条形码并将结果保存在 EXCEL 文件中, 您可以按照以下步骤操作:

1)单击顶部菜单栏上的[条形码]功能;

2)将[裁切选择]功能选项设置为"自动裁切"。

3) 将[连拍模式]功能设置为"自动"。

4)根据条形码类型从条形码功能选项中选择 1-D 或 2-D 条形码。

5) 将[输出效果]功能选项设置为"彩色(原色)"。

6)将[输出格式]功能选项设置为"Excel + JPEG",这将指示软件在 EXCEL 文件中输出扫描的 条形码并保留图像文件,(您也可以选择"Text + JPEG"选项输出扫描 将结果导入文本文件 并保留图像)。

7) 将[命名方式]功能选项设置为"条码号", 这将指示软件保存图像文件并使用从该图像 扫描的条形码编号对其进行命名。

![](_page_38_Figure_9.jpeg)

8)单击右上角的[扫描]按钮,然后您会看到弹出的 EXCEL 文件中存储有扫描的条形码值。

### <span id="page-39-0"></span>**如何扫描二维 QR 码并自动执行开启网页?**

要扫描二维 QR 码并自动执行开启连结网页,您可以按照以下步骤操作:

- 1) 单击顶部菜单栏上的[条形码]功能;
- 2) 将[裁切选择]功能选项设置为"自动裁切"。
- 3) 将[连拍模式]功能设置为"手动"。
- 4) 根据条形码类型从[条码格式]功能选项中选择一维码或二维码。
- 5) 将[扫描模式] 功能选项设置为"网址访问"。
- 6) 将[输出格式]功能选项设置为"Excel + JPEG",这将指示软件在 EXCEL 文件中输出扫 描条 形码并保留图像文件,(您也可以选择"Text + JPEG"选项输出扫描将结果 导入文本文件并保留图像)。
- 7) 将[输出效果]功能选项设置为"彩色(原色)"。
- 8) 将要扫描的 QR 码放在扫描区域中心方块内。
- 9) 单击右上角的[扫描]按钮, 当扫描完成时开软件将会自动执行开启 QR 码连结的网 页。

![](_page_39_Picture_11.jpeg)

### <span id="page-40-0"></span>**如何使用内置 OCR 功能导出 Word 文件?**

要扫描多页文档并将 OCR 创建为 Word 文件, 您可以按照以下步骤操作:

1)单击顶部菜单栏上的[文档]功能。

- 2)将[裁切选择]功能选项设置为"自动裁切"。
- 3)将[扫描模式]功能选项设置为"扫描多页"。
- 4) 将[连拍模式]功能设置为"手动"。
- 5) 将[输出格式]功能选项设置为"Word", 这将指示软件在 Word 文件中输出扫描结果。
- 6)根据文档内容从[语言]功能选项中选择识别语言。
- 7) 将[命名方式]功能选项设置为"序号"或"时间和日期";
- 8)单击右上角的[扫描]按钮扫描多个页面。
- 9)单击右上角的[导出]按钮将所有扫描图像导出到 Word 文件中。

![](_page_40_Picture_11.jpeg)

## <span id="page-41-0"></span>**如何将多个图像文件合并为一个 PDF 文件?**

如果您在文件目录中捕获了多个图像,则可以轻松地将它们合并为一个 PDF 文件:

1)在主控制窗口左侧显示的文件目录列中,当您使用鼠标单击并选择多个 JPEG 图像文件时, 可以按住"Shift"键或"Ctrl"键。

2)右键单击这些选定的图像文件,然后您应该看到一个带有多个选项的弹出窗口;

![](_page_41_Picture_93.jpeg)

3) 请选择[转换为 PDF]选项, 然后将出现 PDF 创建工具窗口。

4) 在"PDF 创建工具"窗口中,可以添加, 删除, 上移或下移图像, 也可以调整 PDF 文件 大小,也可以为目标输出 PDF 文件命名文件名;

5)准备好后,请单击[导出]按钮创建 PDF 文件。

![](_page_41_Picture_94.jpeg)

# <span id="page-42-0"></span>**如何多个图像对比?**

如果您在文件目录中捕获了多个图像,则可以使用图像比较功能轻松地将它们并排比较:

1)在主控制窗口左侧显示的文件目录列中,当您使用鼠标单击并选择多个 JPEG 图像文件时, 可以按住"Shift"键或"Ctrl"键。

2)右键单击这些选定的图像文件,然后您应该看到一个带有多个选项的弹出窗口。

3)请选择"比较"选项,然后会出现图像比较窗口。

4)您可以选择最多6张图像并在同一个窗口中进行比较。

5) 使用"锁定/解锁"选项, 您可以旋转或缩放每个图像或在所有图像上操作这些功能。

![](_page_42_Picture_7.jpeg)

### <span id="page-43-0"></span>**如何在课堂上使用视频展台功能?**

您可以将此软件与文档相机一起用作功能强大的视频展台。

首先,您需要将笔记本电脑连接到投影仪,并将计算机屏幕投影到投影仪上。 然后启动此 文档相机软件,并按照以下步骤操作:

- 1)单击顶部菜单栏上的[录像]功能。
- 2)从[输出格式]功能选项中设置输出格式。
- 3)从[音频]功能选项中设置音频输入。
- 4) 将[命名方式]功能选项设置为"序号"或"日期和时间";

5)单击主窗口底部的[分辨率]按钮,然后选择所需的分辨率值。 (注意:分辨率越高,帧 率越低)。

6)单击[全屏]按钮进入全屏模式。

7) 您还可以使用"旋转"和"缩放"按钮来控制预览视频。

![](_page_43_Picture_10.jpeg)

#### 注意:

1)此[全屏]显示按钮仅在[录像]功能模式下可用。

2)您也可以使用此[视频]模式功能录制视频剪辑。

# <span id="page-44-0"></span>**如何在扫描的文档文件中添加水印?**

要在扫描的文档中添加常见水印(如 DRAFT 或 CONFIDENTIAL),您可以按照以下步骤操作:

- 1)单击顶部菜单栏上的[文档]功能。
- 2)单击左侧工具栏上的水印图标以显示水印设置对话框。
- 3)在水印设置对话框中,选择[添加水印]。

![](_page_44_Picture_91.jpeg)

4) 在"内容"框中键入水印文本。 你可以尝试不同的字体,大小,颜色,透明度,并选择 一个布局。

5)单击[确定]将水印设置应用于文档。 现在,您可以尝试使用添加水印来扫描文档。

![](_page_44_Picture_8.jpeg)

#### **(**原图**) (**加入水印**)**

### <span id="page-45-0"></span>**如何设置 PDF 选项?**

使用该软件处理的文档可以以不同的选项保存为 PDF。 以下步骤指导您如何设置 PDF 文件 的详细选项。

- 1) 单击主窗口右上角的设置图标, 然后从下拉列表中选择"设置"。
- 2)选择"PDF 选项"选项卡。

![](_page_45_Picture_110.jpeg)

3) 在"PDF 选项"对话框中, 您可以从每种类型 PDF 格式的下拉列表中对文件压缩进行标 准,低或高更改。

![](_page_45_Picture_111.jpeg)

4)单击[确认]将 PDF 设置应用于文档。

#### **PDF**(图片)

选择此文件类型时,维山闪拍不会对文档执行文本识别。 您的 PDF 文件不可文本搜索, 只 包含原始文档的图像。

#### **PDF**(可检索)

此文件类型是最常用的。它包含双层:识别的文本和文本顶部的原始图像。这样,您既可 以访问已识别的文本,也可以看到原始图像。

# <span id="page-46-0"></span>**OCR 识别功能**

在文档功能模式中,用户可以扫描文档并将图像转换为可检索的 PDF,可编辑的 Word,文 本或 Excel 文件。

OCR 功能支持以下语言:

![](_page_46_Picture_203.jpeg)

![](_page_47_Picture_232.jpeg)

#### 注意:

1)为了使用内置 OCR 功能正常工作,使用 OCR 功能时,请将[图像设置]选项设置为"黑白(文档)" 或"黑白(红印文档)",这将有助于加快速度 OCR 识别过程。

2) 如果文档是横向放置, 请勾选顶部菜单栏上的"文字方向"功能, 此功能会根据文字方向将页 面转正。

<span id="page-48-0"></span>**问题解答 (Q&A)**

Q1:为什么我从网络摄像头而不是文件拍摄仪获取视频?

A1: 请通过单击主窗口左下角的[设备]设置选择正确的拍摄仪设备,然后选择正确的文档拍 摄仪设备。

Q2:为什么扫描文档上会出现一些噪点(黑点)?

A2: 扫描黑白文档时, 请从[图像设置]功能设置中选择"黑白(红印文档)"选项以获得更 好的图像质量。

Q3:为什么扫描文档上有阴影?

A3: 请从[图像设置]功能设置中选择"黑白(红印文档)"选项,然后重试。

Q4: 如何将多个文档合并为一个 PDF?

A4: 请在[页面]功能设置中选择"多个"选项, 请从[输出]功能设置中选择"PDF"选项。

Q5:为什么无法检测到文件?

A5:请确保文档在黑色软垫上或尝试重新启动软件。

Q6:为什么图像看起来过度曝光?无法看到文字。

A6:请将文件放在靠近扫描区域中心的位置。

Q7:采集图片后,图像存储在哪里?

A7: 请点击软件主窗口右侧的"打开"按钮。默认路径为"我的文档",您也可以通过单 击[选择]按钮来设置存储路径。